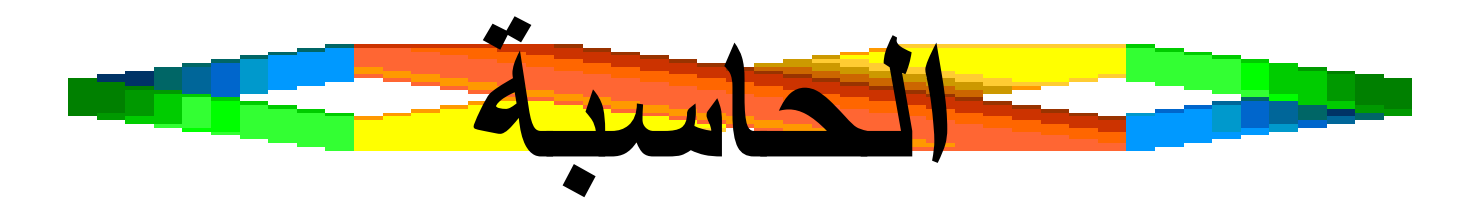

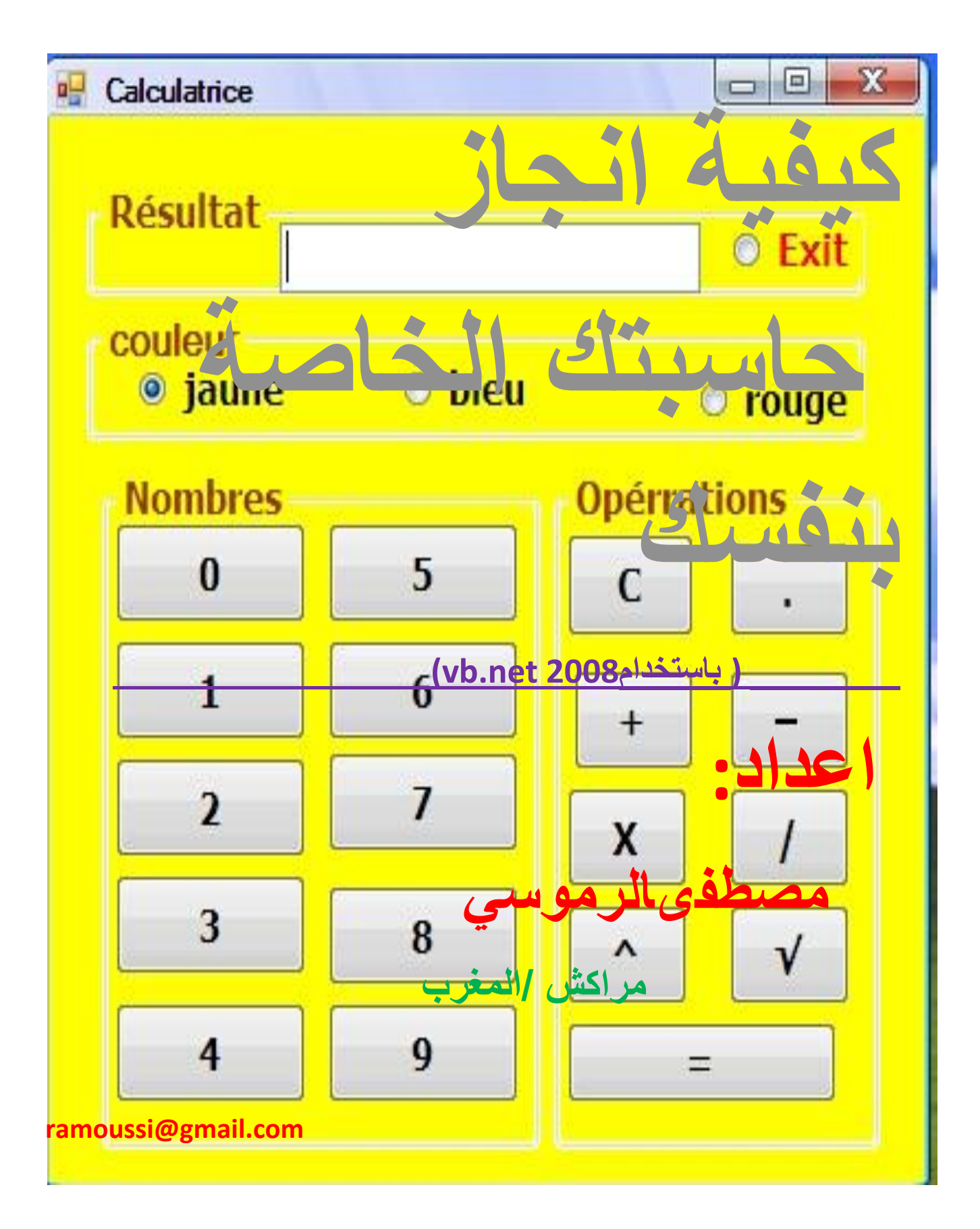

يهم الله الرحمن 化系

#### مقدمة:

الصلاة والسلام على مولانا ۖ رسول الله الحمد لله الذي هدانا إلى هدا ولولا هديه ما كنا لنهتدي.... أُحبتي في الله قبل كل شيء أريد ان اتحدت ولو قليلا عن لغة vb.net .

تعتبر لغة vb.net من بين لغات البرمجة الأكثر تطورا لقد عرفت مسيرة كبيرة من التحديثات

فهي لغة ذات كفاءة وسهولة في البر مجة فهي لغة المبتدئين والمحتر فين في نفس الوقت

بين يديك عز يز ي القار ئٍ كتيب بسيط ير شدك إلى كيفية صناعة آلة حاسبة بنفسك بكل سهو لة و بساطة

لقد حاولت أن اشرح لأمر بما فيه الكفاية أملي الوحيد هو الاستفادة .و ان تدعوا لمي عزيزي القارئ ولكل المسلمين

كما أني أرحب بصدر رحب بكل الإضافات والتعديلات التي يمكن أن تضيفها للكتاب والتي تراها أنها جديرة للإضافة

أملي الوحيد لا تقوم بنكرات الجميل و تمحو اسمى فهدا يؤلمني كثيرا ولقد تعرضت له اكتر من مرة. وفي الأخير ارجوا من العلي القدير ِ أن تهدينا إلى الطريق السوي والى ما فيه صلاح لأنفسنا ولغيرنـا وأتمني أن أكون عملت عملا صالحا خالصا لوجه ربي وان ينفع به كل المسلمين

المؤلف :

**مصطفىالرموسي**

**ramoussi@gmail.com** 

**نبذأ علي بركة اهلل**

# ٔمَٛ ثفزر ثسٔبِح"2008 BASIC VISUAL"

تم نقوم بإنشاء مشروع جديد

File —New — Project— Windows Application

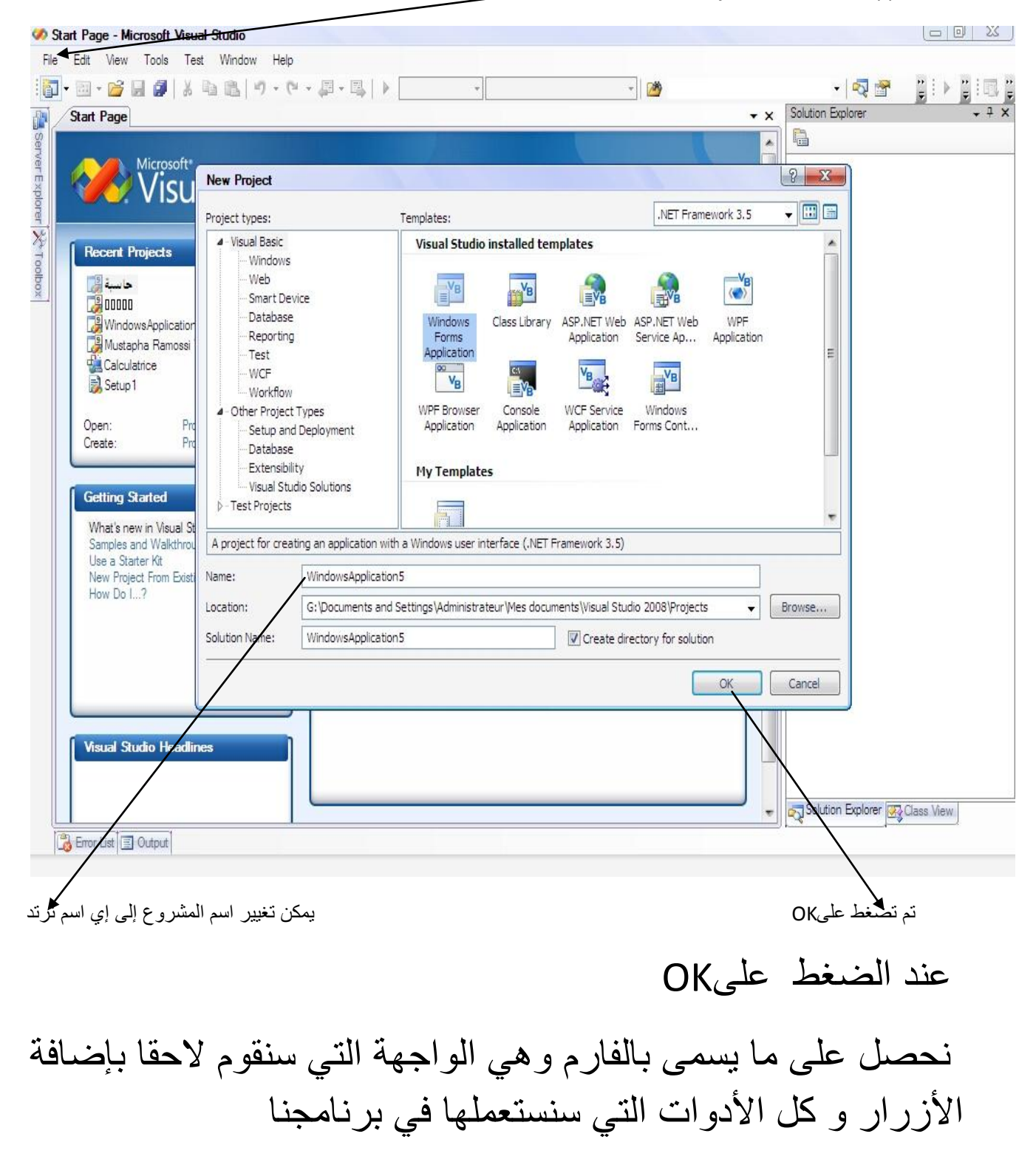

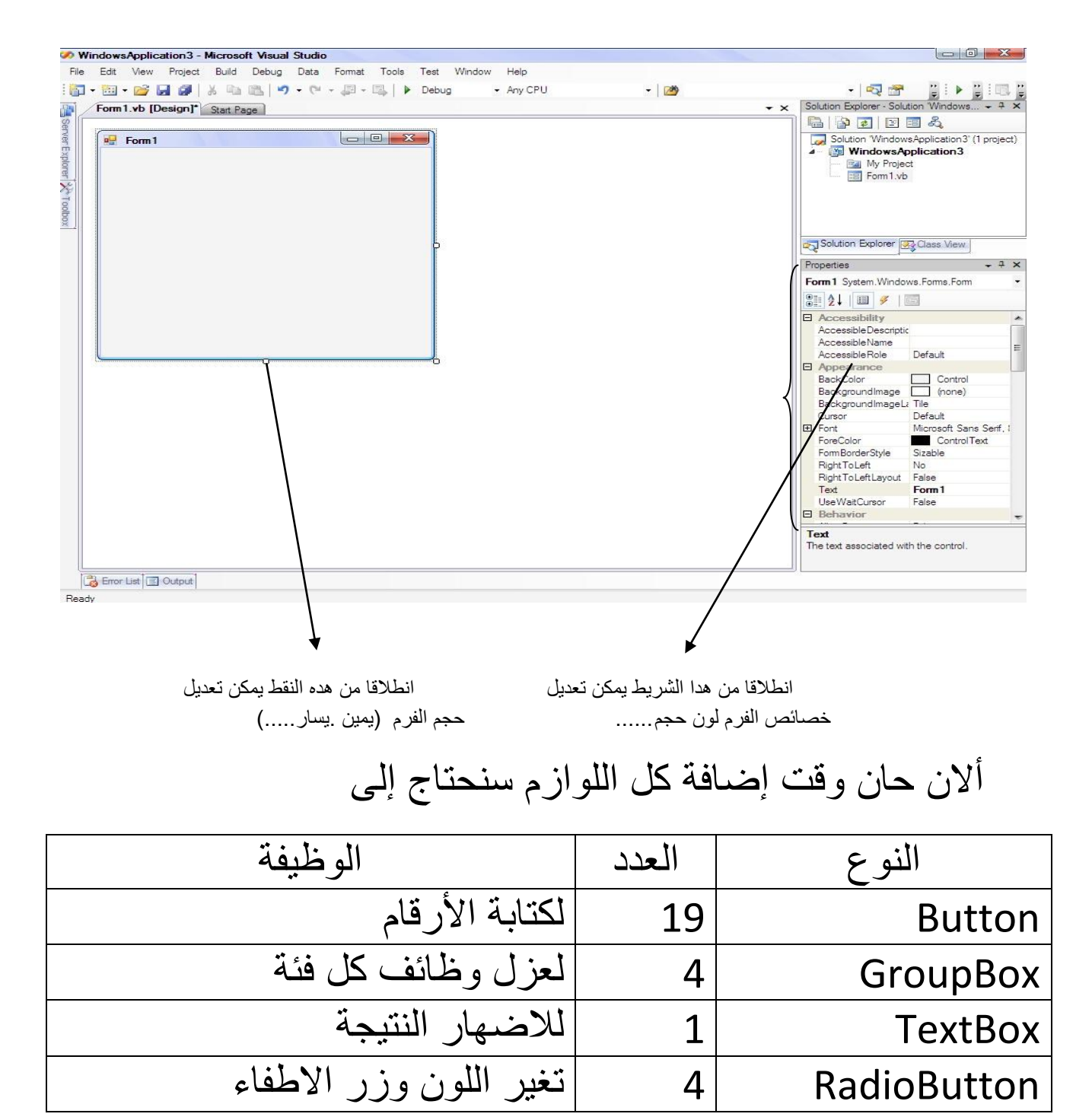

كل هده الأدوات توجد في شريط الأدوات كما توضح الصورة تكفي أن تنقر نقرتين على الأداة ويتم اضـهار ها على الفرم

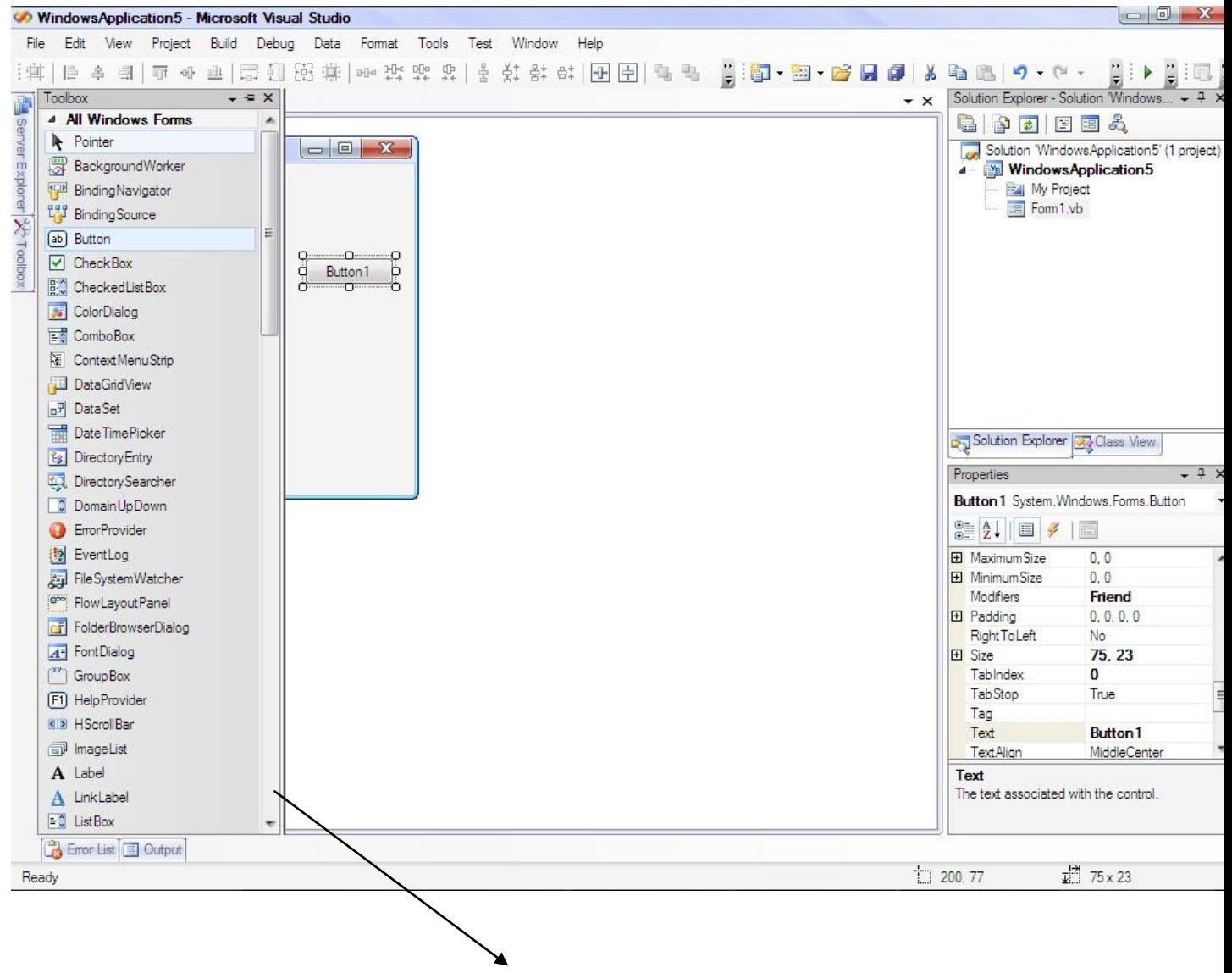

شر يط الأدوات

سنقوم بإضافة الأدوات اللازمة وتصفيفها و ترتيبها إلى أن يتم ا لحصول على الشكل النهائي كما توضح الصورة.

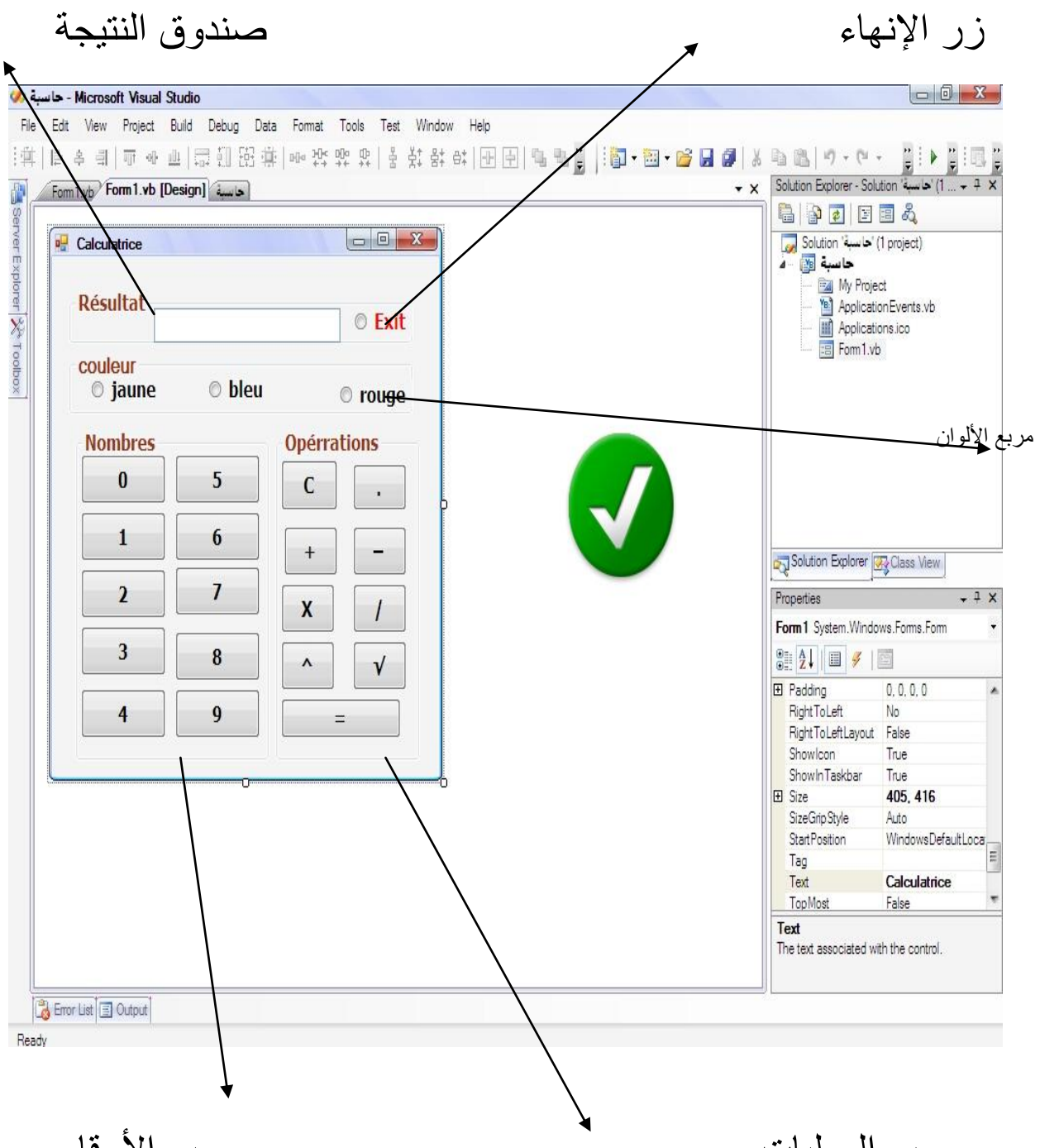

مربع الأرقام

مربع العمليات

الآن بعد الانتهاء من عملية التصميم جاء دور عملية البرمجة كتابة الكود البرمجي.<br>نقوم بالدخول إلى صفحة كتابة الكود الخاصة بالنموذج أو الفورم وذالك بالنقر عليه مرتين بزر الفأرة الأيسر ثم نقوم بحجز متغيرين عامين

من نو ع single

# Dim s1, s2 as single

```
ومتغير واحد عام كداك من نوع String
```
### Dim op as string

ومتغير واحد عام كداك من نوع Boolean

# Dim op as boolean

وألان نأتى إلى كتابة الأزرار وهناك طريقتان الأولى

ثم ننقر على زر رقم واحد ونكتب داخله الكود التالي

Private Sub Button1 Click 1(ByVal sender As System. Object, ByVa  $T1. Text = T1. Text + "1"$ End Sub

> يتم كتابة هذا الكود في أزرار الأرقام من واحد إلى تسعة وكذلك زر الفاصلة العشرية فقط ملاحظة : مع تغير الرمز "1" برمز الذي مسمى به الزر

> > الثانبة

أو نقوم بالضغط على الزر رقم 0 ونكتب الكود الذي يظهر في الصورة أسفله وبهدا قد وفرنا على انسفنا كتابة الكود السابق لكل زر .

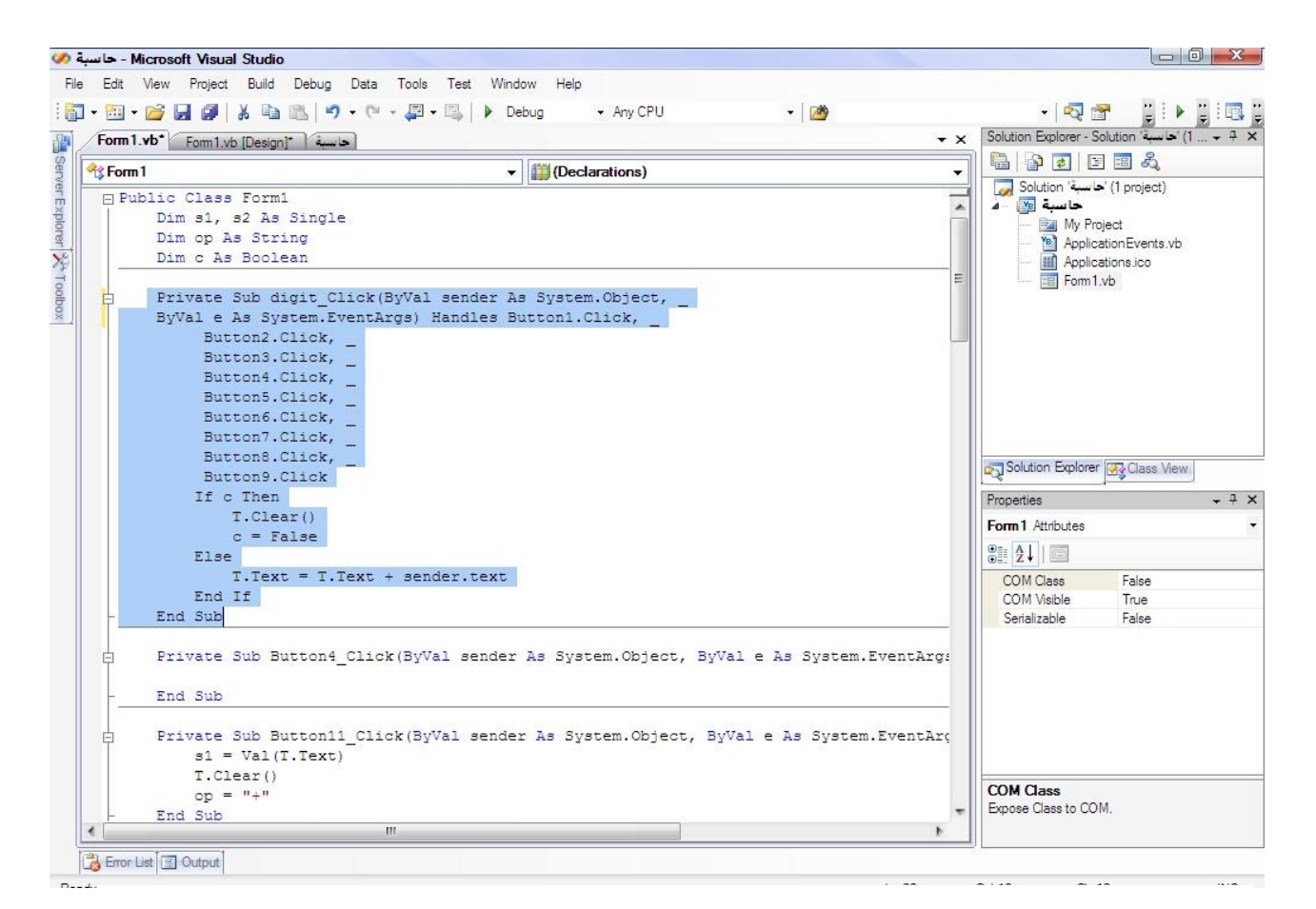

بعد ذلك نكتب في زر الجمع" + "الكود التالي

```
Private Sub Button8 Click(ByVal sender As System.Object, B
    s1 = Val(T1.Text)T1.Clear()
    op = "++"End Sub
```
يتم كتابته في أزرار العمليات ماعدا زر اليساوي" =" وزر الفاصلة العشرية<br>"." طبعا ً مع تغير رمز العملية نأتي إلى زر الفاصلة حيت سيتم كتابة الكود التالي

```
Private Sub Button19 Click (ByVal sender As System. Object, ByVal e As System. EventAr
\overline{a}If T.Text.JndexOf(",") > 0 Then
              Exit Sub
         Else.
              T.Text = T.Text \& T''.
         End If
     End Sub
```
بعد ذلك نكتب في زر اليساوي" = "الكود التالي

```
Private Sub Button17 Click(ByVal sender As System.Object, ByVal e As System.EventArd
    Dim resulta As Single
   s2 = Val(T.Text)Select Case op
        Case " +"resulta = s1 + s2Case "-"
            resulta = s1 - s2Case ^{\mathfrak{n}*\mathfrak{n}}resulta = s1 * s2Case \frac{\pi}{n}If s2 \iff 0 Then
                 resulta = s1 / s2End If
        Case n \wedge nresulta = s1 \text{ }^{\circ} s2End Select
    T.Text = resultaEnd Sub
```
والأن جاء دور أزرار الجذر والمضروب والأس ُنكتب في زر الجذرالتربيعي .<br>"Sqr" الكود التالي.

```
Private Sub Button19 Click (ByVal sende
   Dim sqr As Double
   sqr = T1.Text (1 / 2)
    T1. Text = Str(sar)End Sub
```

```
ثم نكتب في زر الأس
                                             " ^ " الكود التالي .
Private Sub Button21 Click(ByVal sender As System.Object, ByVa.
   Dim sum As Integer
    sum = 0sum = sum + (T1.Text * T1.Text)T1. Text = Str(sum)End Sub
```
نكتب في زر المسح "c" الكود التالي .

```
Private Sub Button15 Click (ByVal sender As System. Object
    T1.Clear()T1. Focus ()
End Sub
```
آما في أزرار الألوان سنكتب الكود التالي

```
Private Sub RadioButton1 CheckedChanged (ByVal sender As System. Object, ByVal e As Sy
   Me.BackColor = Color.Yellow
End Sub
Private Sub RadioButton2 CheckedChanged (ByVal sender As System. Object, ByVal e As Sy
   Me.BackColor = Color.Blue
End Sub
Private Sub RadioButton3 CheckedChanged (ByVal sender As System. Object, ByVal e As Sy
  Me.BackColor = Color.Red
End Sub
                                                                                   П
                                         زر إنهاء البرنامج نكتب الكود التالي
```

```
Private Sub RadioButton4 CheckedChanged(ByVal sender As System.Object, ByVal e As S
   Close()
End Sub
```
الأن بعد الانتهاء من كتابة جميع الأكواد قم بتنفيذ وذلك بالضغط على زر F<sub>5</sub> في لوحة المفاتيح أو بالضغط على زر التنفيذ في شريط الأدوات القياسية

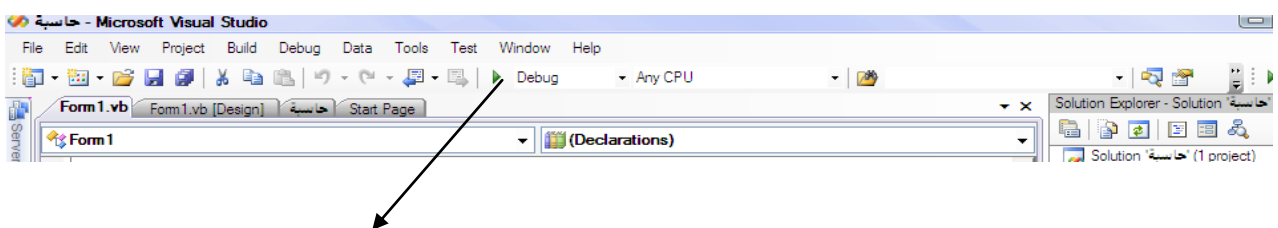

نضغط على هد الزر لتنفيذ البرنامج

الآن سنقوم ببناء الآلة وذلك بالدخول على خصائص التطبيق من قائمة مشروع كما موضح.

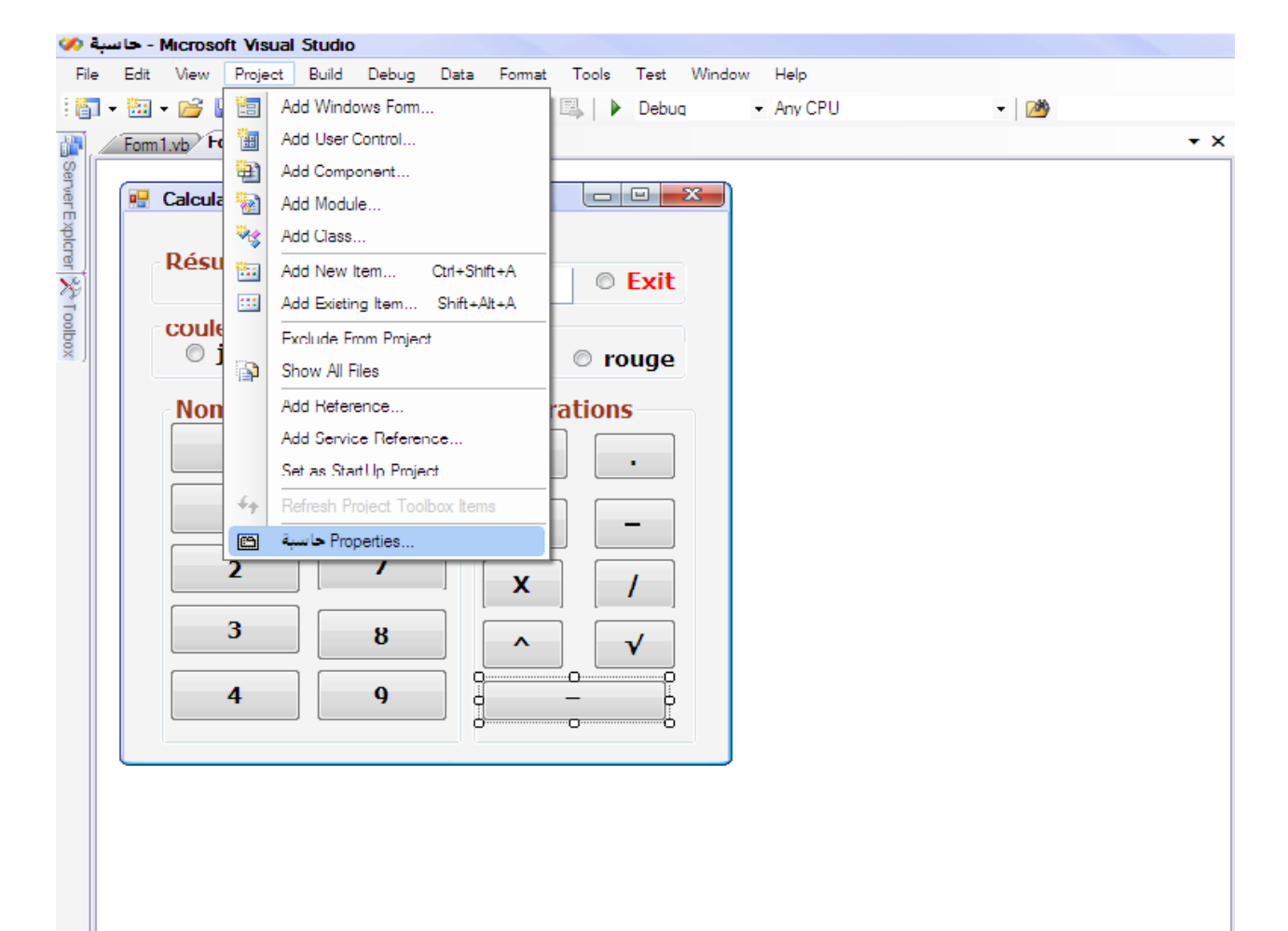

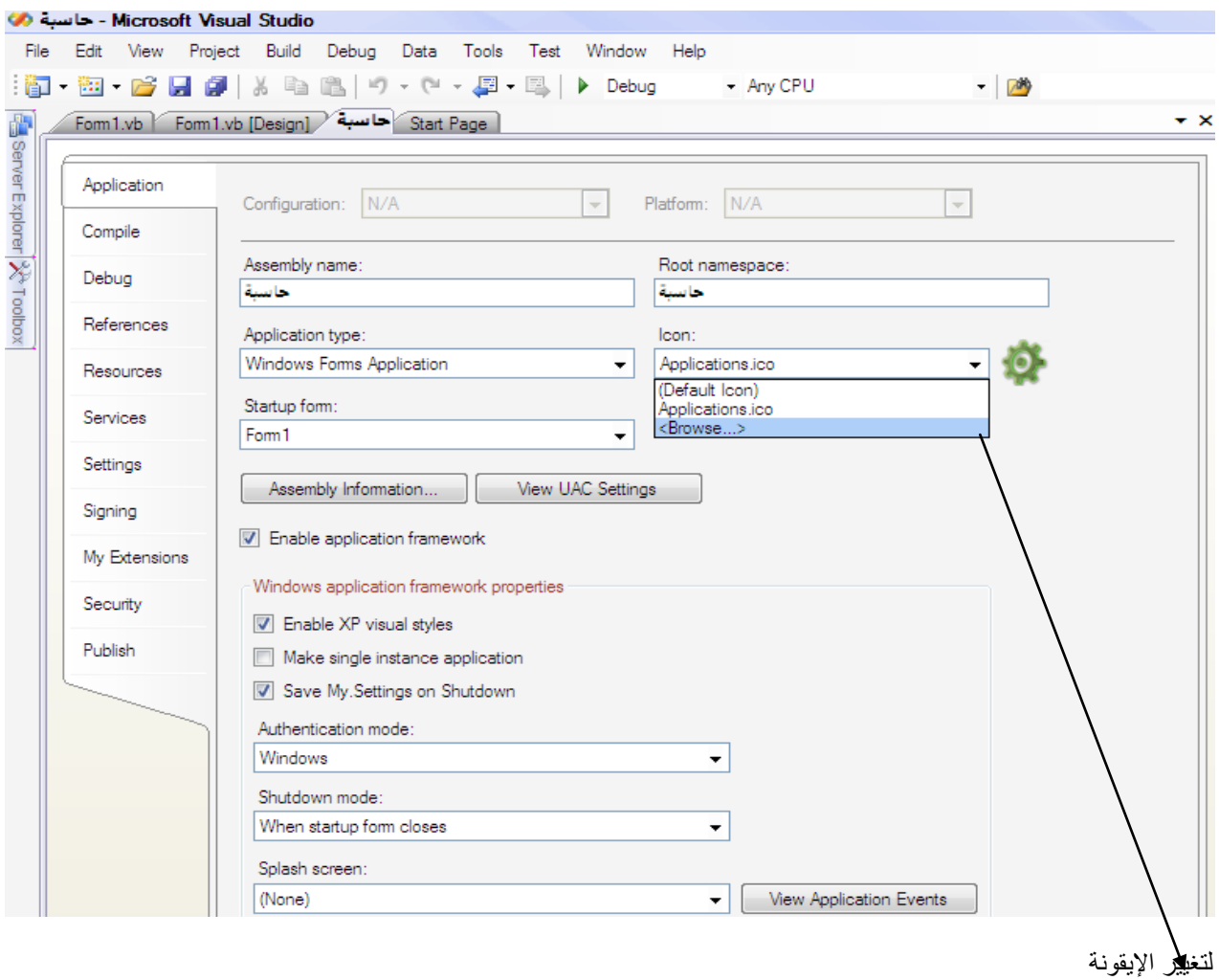

Visual Studio Projects

بتغير الأيقونة أذا أردت ثم اضغط على تطبيق وموافق بعد ذلك أدخل على المستندات ستجد مجلد ثم ستجد مجلدات المشاريع الأخرى أذا كان لديك ابْحْثْ عن اسم مشروعك ، مشروع الحاسبة

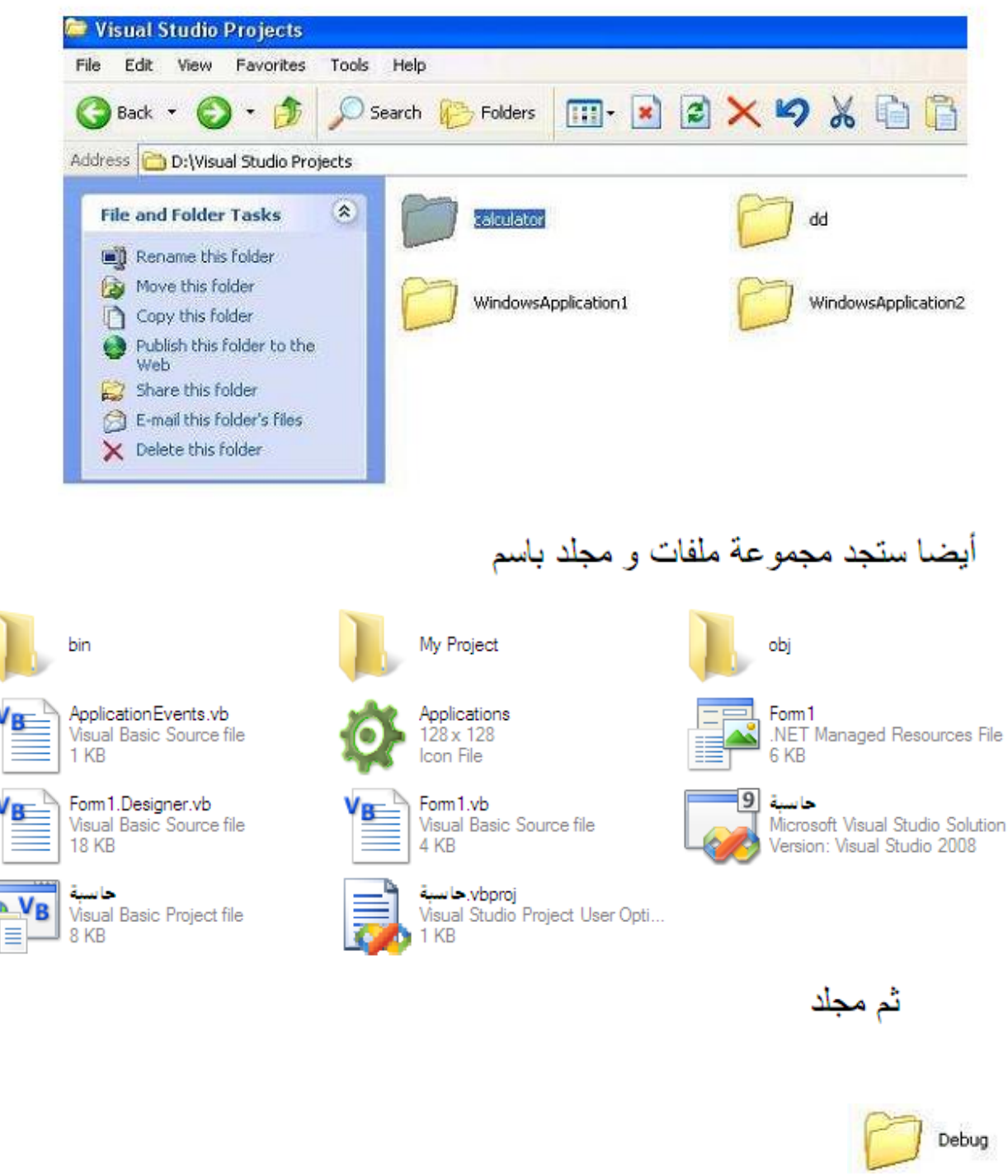

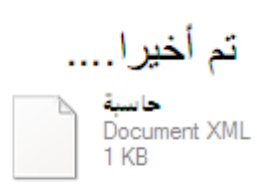

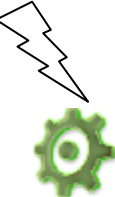

حاسنة Unicomis

exe manifest.حانہ MANIFEST File 5 KB

PDB File **46 KB** 

حاسنة

vshost. حاسبة vshost.exe Microsoft Corporation أسأل الله أن يكون هذا المعمل مفيدا وخالصنا لوجبه الله، فما كان فيه من صواب فمن الله، وما كان من خطأ أو نسيان فمن نفسي و الشيطان

وأنشاء الله في دروس أخرى...<br>يسمح بنشر الكتاب

المؤلف :

مصطفى الرموسي

ramoussi@gmail.com